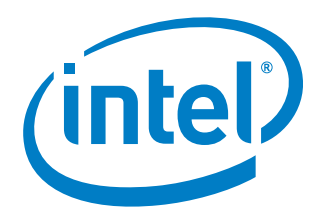

# Basic TPM Operations for UTX-3110

*Questions? aamir.b.yunus@intel.com*

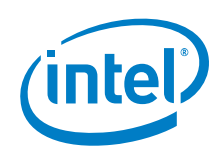

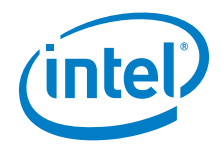

# **Contents**

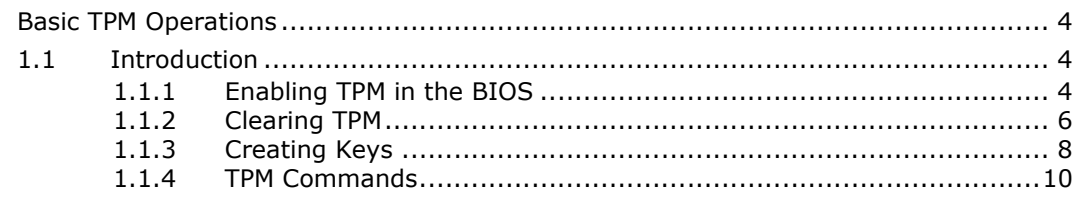

## **Figures**

 $\mathbf{1}$ 

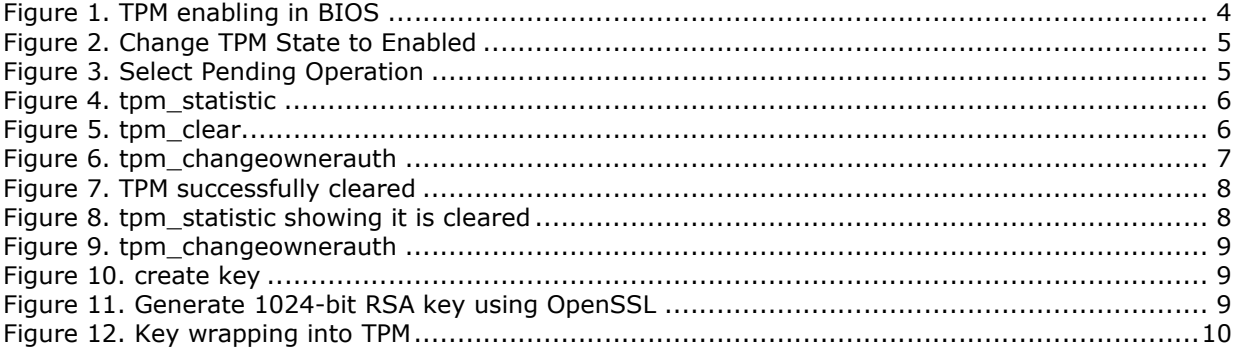

 $\S$ 

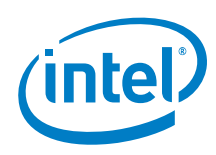

# <span id="page-3-0"></span>*1 Basic TPM Operations*

## <span id="page-3-1"></span>1.1 Introduction

This guide for UTX-3110 will help you with basic TPM operations such as how to enable TPM, take ownership, clear TPM, create keys. This is by no means a comprehensive guide. It has just enough to get you started.

### <span id="page-3-2"></span>1.1.1 Enabling TPM in the BIOS

Enabling TPM option in BIOS can be found under Advanced→Trusted Computing menu. See [Figure 1](#page-3-3) It might be **Disabled** for you.

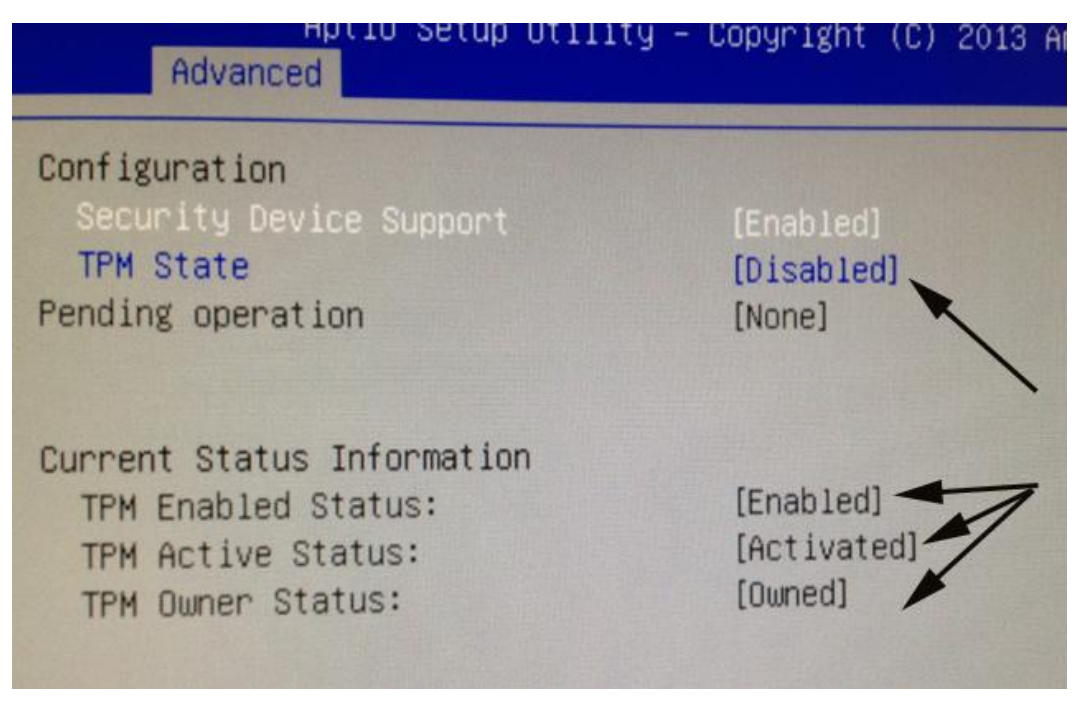

Figure 1. TPM enabling in BIOS

<span id="page-3-3"></span>Change the TPM state to **Enabled** as shown in [Figure 2](#page-4-0). Reboot your Gateway.

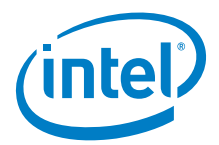

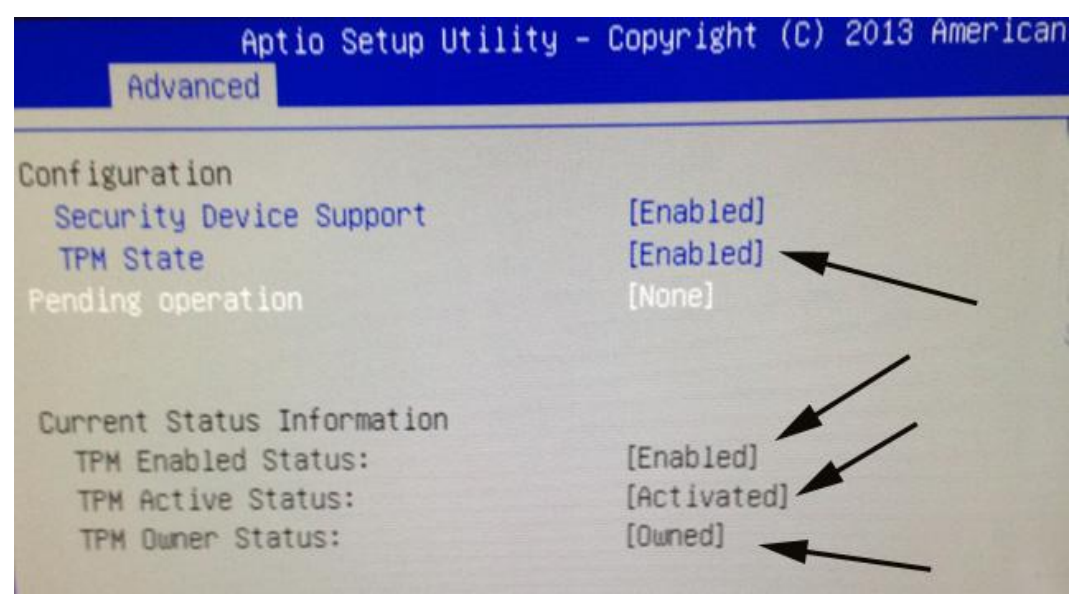

#### Figure 2. Change TPM State to Enabled

<span id="page-4-0"></span>Reboot in BIOS and go to the Trusting Computing menu and use arrow keys to go to Pending Operation. That will bring up a pop-up menu as shown in Figure 3. Select Enable Take Ownership. Save, Exit and reboot your gateway. It [might ta](#page-4-1)ke 2-3 minutes on Verified Booting screen before you get the login prompt.

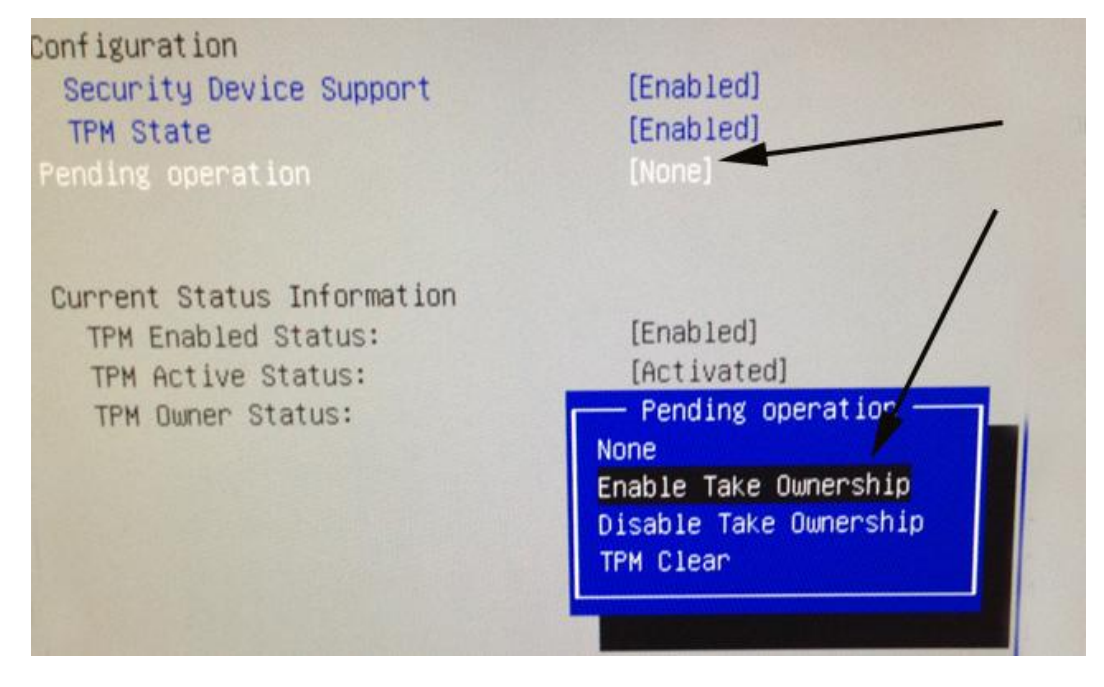

#### Figure 3. Select Pending Operation

<span id="page-4-1"></span>Run the command tpm statistic as shown in [Figure 4](#page-5-1). You will see that TPM is not cleared.

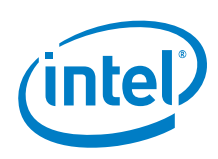

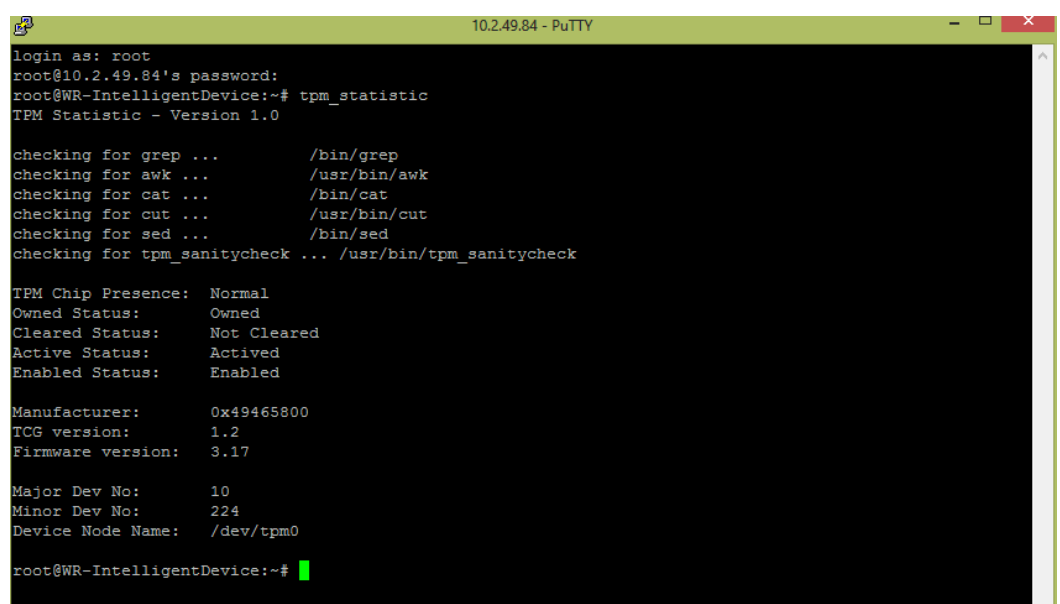

#### Figure 4. tpm\_statistic

Try to clear the TPM by running tpm\_clear as shown in [Figure 5](#page-5-2) Since you have not set the password, you will get an authentication error.

## <span id="page-5-1"></span><span id="page-5-0"></span>1.1.2 Clearing TPM

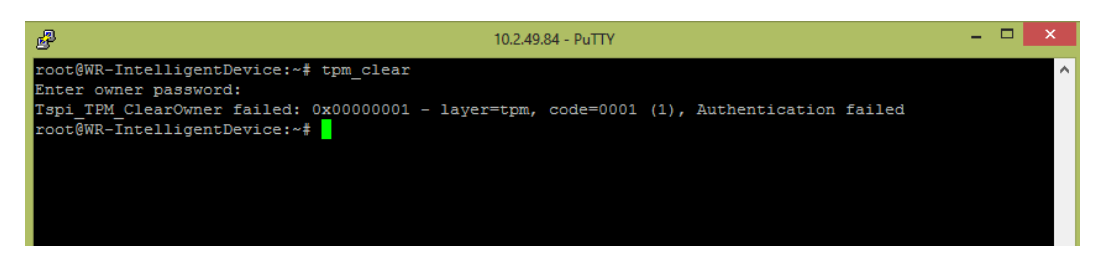

#### Figure 5. tpm\_clear

<span id="page-5-2"></span>Run the command shown in Figure 6 and enter your password for SRK and owner. For testing, I have used 123456[7890 for](#page-6-0) both.

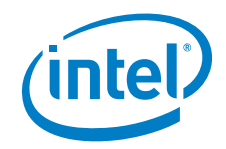

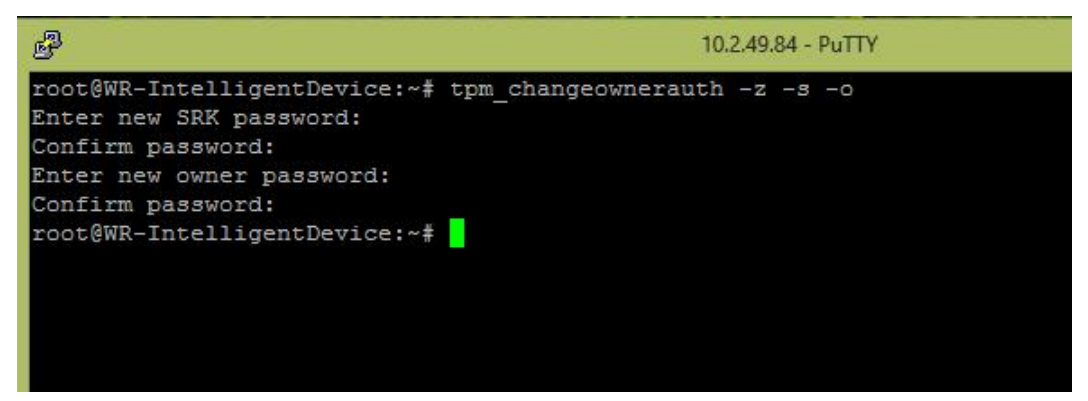

#### Figure 6. tpm\_changeownerauth

<span id="page-6-0"></span>Now you can run tpm\_clear. You will get a message that TPM is successfully cleared as shown in Figure 7. You will have to enable TPM again in BIOS. If you run tpm\_statistic [now, you](#page-7-1) will see that it is cleared as shown in Figure 8

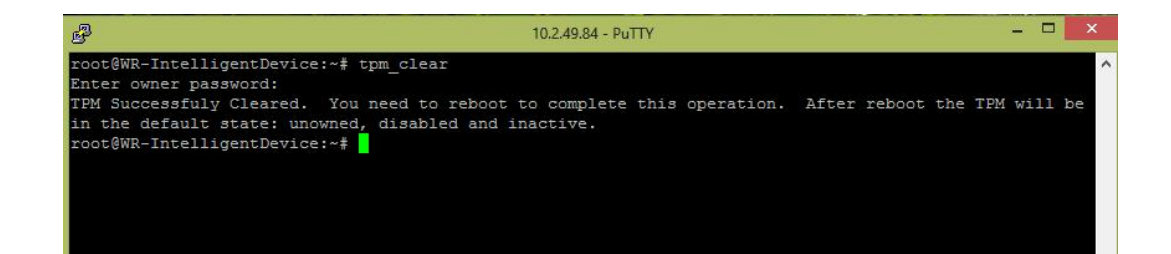

<span id="page-7-1"></span>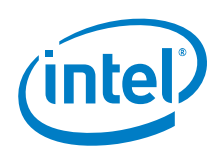

#### Figure 7. TPM successfully cleared

root@WR-IntelligentDevice:~# tpm statistic TPM Statistic - Version 1.0 checking for grep ... /bin/grep checking for grep ...<br>checking for awk ... /usr/bin/awk checking for cat ... /bin/cat checking for cut ... /usr/bin/cut checking for sed ... /bin/sed checking for tpm sanitycheck ... /usr/bin/tpm sanitycheck TPM Chip Presence: Normal Owned Status: Not Owned Cleared Status: Cleared<br>Active Status: Not Actived<br>Enabled Status: Disabled Manufacturer: 0x49465800 1.2 TCG version: Firmware version: 3.17  $10$ Major Dev No: Minor Dev No: 224 Device Node Name: /dev/tpm0 root@WR-IntelligentDevice:~#

#### Figure 8. tpm\_statistic showing it is cleared

### <span id="page-7-2"></span><span id="page-7-0"></span>1.1.3 Creating Keys

Before creating keys, if your TPM is clear, set the passwords as shown in [Figure 9](#page-8-0) below.

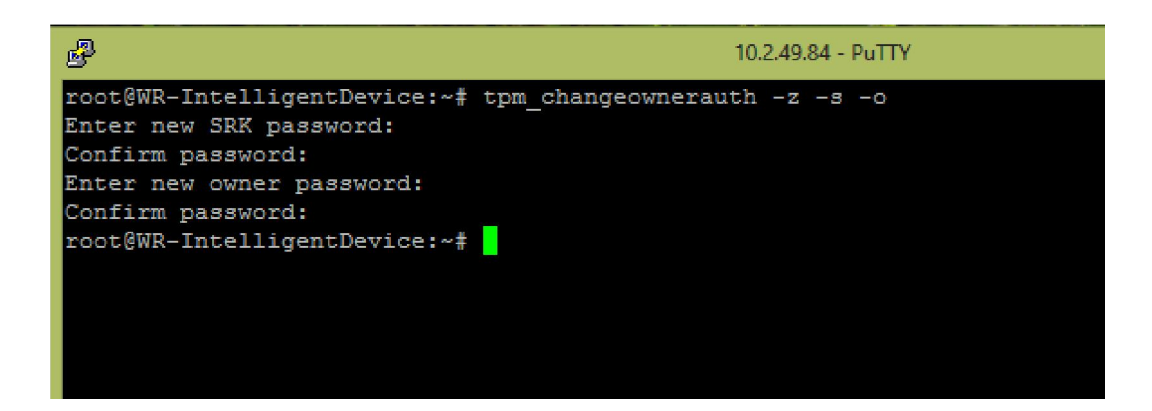

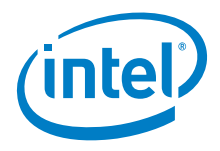

#### Figure 9. tpm\_changeownerauth

<span id="page-8-0"></span>You can run create tpm key command to create key. Your rootkey.pem will be created in your working directory. See Figure 10 below. create tpm key --help gives description of different options av[ailable.](#page-8-1)

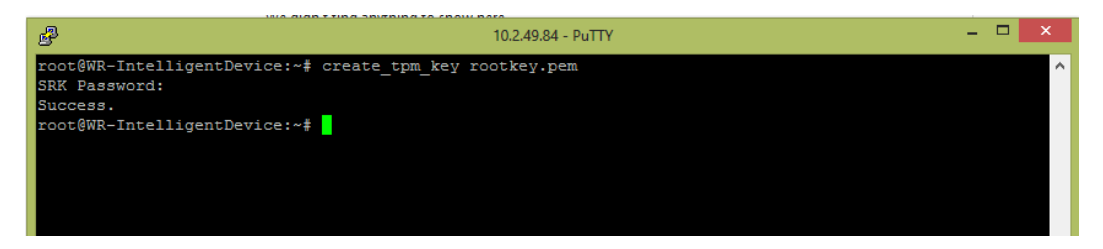

Figure 10. create key

<span id="page-8-1"></span>You can also wrap a software key into TPM. Wrapping means encryption which stores the base-64 PEM-formatted software key into the TPM, wraps it with the SRK key, and creates the output index file rootkey.pem.

Create a key using OpenSSL. See [Figure 11](#page-8-2)below:

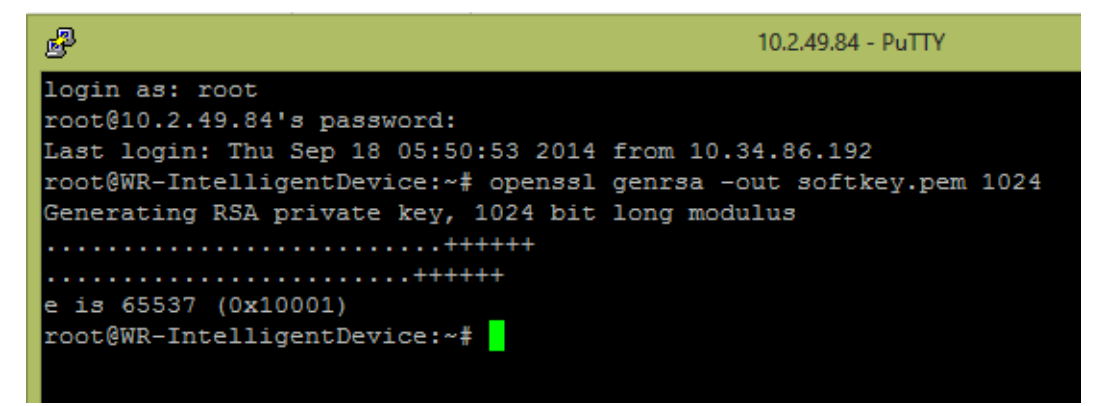

#### Figure 11. Generate 1024-bit RSA key using OpenSSL

Now you can wrap it by following command shown in [Figure 12](#page-9-1) below.

<span id="page-8-2"></span>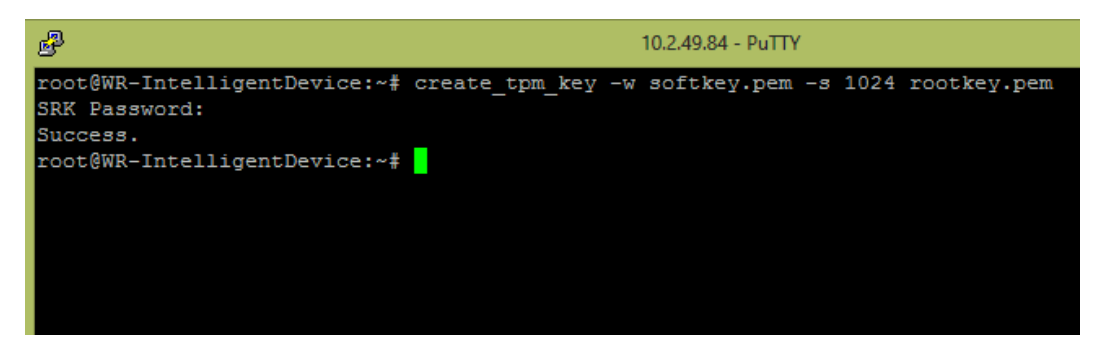

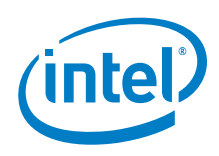

### Figure 12. Key wrapping into TPM

## <span id="page-9-1"></span><span id="page-9-0"></span>1.1.4 TPM Commands

Type tpm\_ and then TAB key. It will show you available TPM commands for your Gateway.

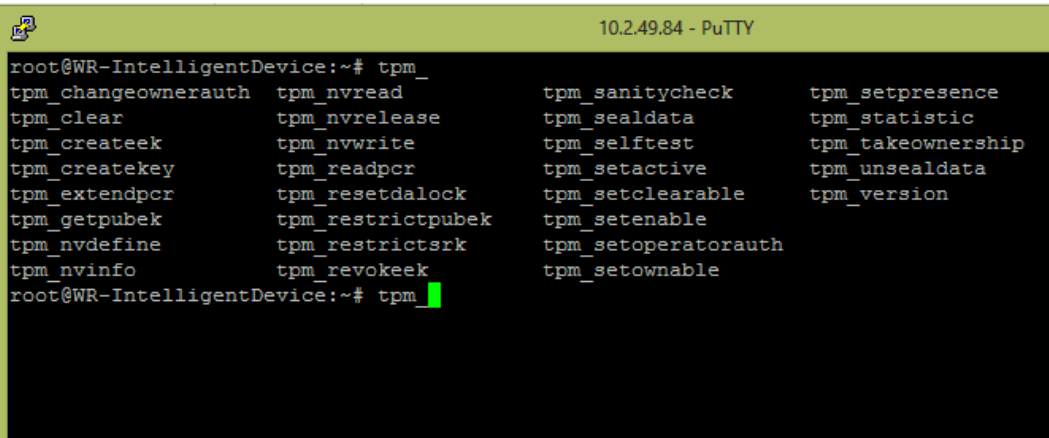